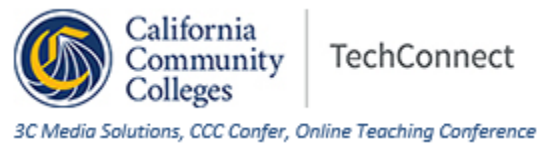

## **Best Practices for Protecting Your TechConnect Zoom (ConferZoom) Meetings and Classes**

Prevent uninvited participants from disrupting your meeting room by stopping them at the door with a few simple changes to your account settings.

The uninvited participant joins using a link that was shared, or entered random numbers and found a live meeting with the same meeting ID.

Changing your account settings prior to scheduling meetings either from Canvas or outside of Canvas. Setting changes can also manage a participant who was invited, but then became disruptive.

- Sign into your account on [www.conferzoom.org.](http://www.conferzoom.org/)
- Go to 'Settings' on the left navigation menu.
- Select the 'Meetings' tab.
- Scroll down the list to identify the settings described below; change each setting as appropriate.
- The settings are applied at a default level to all of your meetings when they are scheduled.
- Setting changes will not apply to meetings that have already been scheduled.
	- o Reschedule the meeting if it is important to have these settings apply to your meetings.

### **Account Settings:**

- 1. **'Use Personal Meeting ID' Disable**
	- This is a persistent ID that can be accessed at any time, regardless of scheduled times.
- 2. **'Require a Password' Enable**
	- If you are scheduling and hosting outside of Canvas.
	- Scheduling and hosting from within Canvas does not need a password.
		- Validation is already in place when the student is enrolled in the course, and joins.
- 3. **'Mute participants upon entry' Enable** 
	- Participants can turn on their mics when in the meeting.
	- You have an option to 'Mute all', then choose do not allow participants to unmute themself.

#### 4. **'Play sound when participants join or leave'**

- This is a personal preference.
- 5. **'Allow removed participants to rejoin' Disable**
	- Remove a participant from the meeting.
	- Hover over the name, then select 'Remove' from the 'More' menu.
	- Attendees can also be removed from the 'Waiting Room'

#### 6. '**Allow participants to rename themselves'**

- Personal preference to stop or allow participants from changing the screen name that appears in the meeting.
- 7. **'Waiting Room' Enable**
	- Participants are held in a separate holding area until the host admits them one at a time, or all at once.
	- Participants can be moved back into the meeting from the Waiting Room.

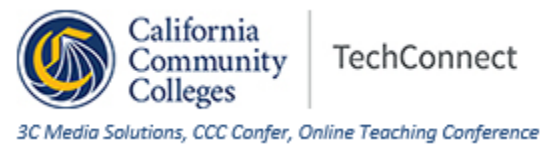

# **Best Practices for Protecting Your TechConnect Zoom (ConferZoom) Meetings and Classes In the Live Meeting**

#### 1. **Lock the Meeting**

- Prevent anyone else from joining, especially if you are using the Waiting Room option.
- Open the Participants list, at the bottom select the 'More' menu, then 'Lock Meeting'